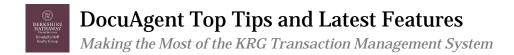

DocuAgent is your full-service KRG transaction management system that allows you to complete forms electronically, sign forms electronically, and archive your transactions and all documents related to it. Make the most of your DocuAgent experience by learning about some top tips and latest features of the program.

#### Use rDesk to Organize Tiles by Client

You can always create new transaction tiles right from the DocuAgent dashboard, but another feature allows you to organize and archive tiles by client. To do so, create a contact record for your client in the rDesk CRM. Once added, scroll down in the contact record to the rDocs section to create a transaction tile. You can work the tile from the contact record or from the main DocuAgent dashboard. You can create, manage and archive multiple tiles for each contact.

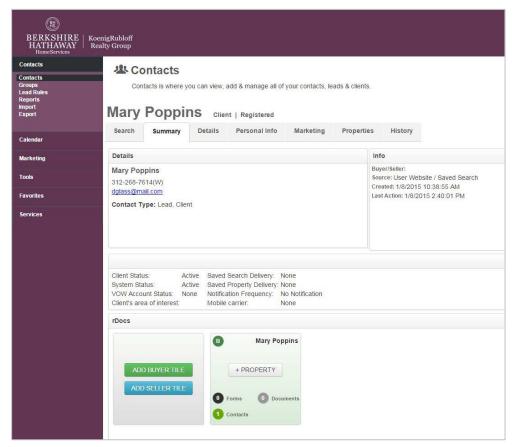

# **Use Express Packs to Simplify Form Selection**

There are over 200 forms in the DocuAgent library. When adding forms to a transaction, the entire library is displayed with the forms arranged in alphabetical order. To simplify forms selection, click the dropdown arrow next to "ALL" to display the various subsets of forms. You will find a variety of EXPRESS PACKS that include the most commonly used forms for a transaction type. Select the express pack that applies to your situation, and scroll through the short list of forms to select and add the desired documents to your tile. Using DocuAgent express packs saves time and eliminates the chance of forgetting an important document.

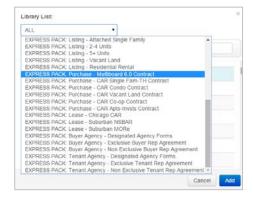

#### **Use Datasheets to Save Time**

The DocuAgent datasheet is the heart of the transaction tile. It houses important information about the subject property and all contacts related to the transaction, and pushes that information into other transaction forms as needed. By filling out the datasheet at the start of a transaction, you will save time by eliminating the need to type recurring property or contact information again and again.

Using a datasheet is easy: When adding forms to a tile, the first two choices in the forms list are the KRG Datasheets – one for seller/landlord and one for buyer/tenant. Select the

|                    | Contacts (1) Forms (1) Docu                                                                                                    | ments (2)                                                                                                    |
|--------------------|----------------------------------------------------------------------------------------------------|----------------------------------------------------------------------------------------------------|
| + Add Library/Form | KoenigRubloff BUYER TENANT DATASHEET                                                                                                    | 0 / 2 = ± H                                                                                                    |
| Work with Forms:   |                                                                                                    |                                                                                                    |
| Select ·           | View: Fit som soom acom                                                                                                    |                                                                                                    |
| Form Name *        | (E)<br>BERKSHIRE HATHAWAY   Somighished<br>Redrictions                                                                                                    | BUYER/TENANT DATASHEET                                                                                                    |
|                    |                                                                                                    | as applicable) on forms you assign to this transaction.<br>r transaction tile and cannot be edited here, and other                                                                                                    |
|                    | transaction. Information displayed here will autofill (a<br>Some information will flow to the datasheet from your                                                                                                    | as applicable) on forms you assign to this transaction.<br>r transaction tile and cannot be edited here, and other<br>low. For specific instructions on entering information,                                                                    |
|                    | transaction. Information displayed here will autofil (<br>Some information will flow to the datasheet from you<br>information may be entered manually in the fields be<br>refer to special notes that appear at the top of some sect                                                                                                    | as applicable) on forms you assign to this transaction.<br>transaction the and cannot be elded here, and other<br>low. For specific instructions on entering information,<br>ions.                                                               |
|                    | transaction. Information displayed here will autofil (<br>some information will flow to the databater from your<br>information may be entered manually in the fields be<br>refer to special notes that appear at the top of some secti<br>PROPERTY INFORMATION<br>Add or edit property oddress and MLS number in the transact                                | as applicable) on forms you assign to this transaction.<br>transaction the and cannot be elded here, and other<br>low. For specific instructions on entering information,<br>ions.                                                               |
|                    | transaction. Information displayed here will autofil (<br>some information will flow to the databater from you<br>information may be entered manually in the fields be<br>refer to special notes that appear at the top of some sect<br>PROPERTY INFORMATION<br>Add or edit property address and MLS number in the transact                                  | as applicable) on forms you assign to this transaction.<br>transaction the and cannot be elded here, and other<br>low. For specific instructions on entering information,<br>ions.                                                               |
|                    | transaction. Information displayed here will autofil (<br>some information way be entered manually in the fields be<br>refer to special notes that appear at the top of some sect<br>PROPERTY INFORMATION<br>Add or edt property address and MLS number in the transact<br>Address 1: <u>2754 N Hampden Ct</u><br>Address 2: 2103<br>City: <u>Chicago</u>    | as applicable) on forms you assign to this transaction.<br>transaction the and cannot be elded here, and other<br>low. For specific instructions on entering information,<br>ions.                                                               |
|                    | transaction. Information displayed here will autofil (<br>Some information may be entered manually in the fields be<br>refer to special notes that appear at the top of some sect<br>PROPERTY INFORMATION<br>Add or edit property address and MLS number in the transact<br>Address 1: 2754 N Hampden Ct<br>Address 2: 2103<br>City: Chicago<br>County: Cook | as applicable) on forms you assign to this transaction.<br>transaction the and cannot be eided here, and other<br>low. For specific instructions on entering information,<br>ons.<br>Sion the. This information cannot be added or changed here. |
|                    | transaction. Information displayed here will autoff! (<br>Some information way be entered manually in the fields be<br>refer to special notes that appear at the top of some sect<br>PROPERTY INFORMATION<br>Add or edit property oddress and MLS number in the transoct<br>Address 1: 2754 N Hampden Ct.<br>Address 2: 2103<br>City; Chicaggo               | as applicable) on forms you assign to this transaction.<br>transaction the and cannot be eided here, and other<br>low. For specific instructions on entering information,<br>ons.<br>Sion the. This information cannot be added or changed here. |

form that applies to your transaction type and wait for the form to appear in your form editor. Begin entering the information called for on the form. (The gray areas cannot be altered in the datasheet; refer to the instructions on the datasheet to edit this information.) Any information not known at this time can be added to the datasheet later.

As you add other forms to the transaction, information from the datasheet will automatically flow to the forms as needed.

# Use the Left Menu When Working with Multiple Forms

The form editor has two action menus, one along the top right that is intended for use with single forms, and one along the left intended for use with multiple forms. When printing, deleting, emailing or esigning multiple forms, you must select the forms in the left checklist and **use the dropdown menu directly above the checklist** to select the desired action.

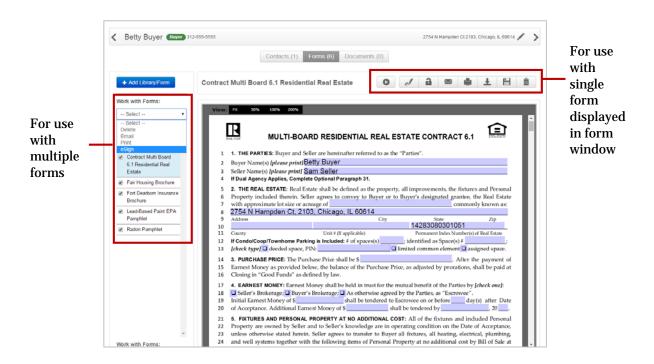

#### Use the Markup Feature to Strike/Add Text

The recent addition of the markup feature allows you to strike and/or add text to any form during an esign session. The markup feature menu appears on the right of the screen in *Step 4: Add Signing Locations*. Clicking ADD TEXT will generate a text box that you can drag, drop, resize, and type into to include additional text. Clicking STRIKE THRU will generate a red line that you can drag, drop and resize to strike text as desired. Before using the markup features, consult with your Managing Broker to ensure that your proposed changes comply with license law and company practices.

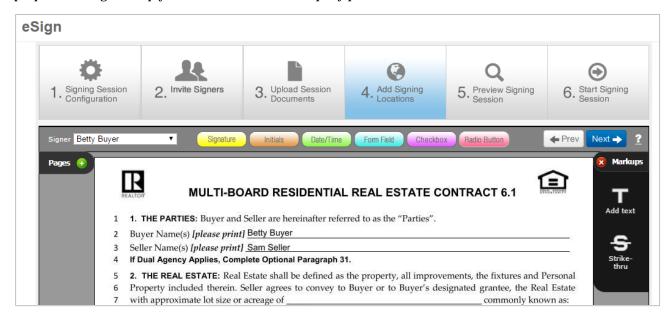

# **Use In-Person Signing in Face-to-Face Meetings**

In situations where forms will be signed electronically and the signer is physically with you, use the in-person signing feature to allow the signer to sign on your device.

| In Step 2: Invite Signers,   | Signer Information                                                                                        |                                |  |  |  |  |  |  |
|------------------------------|----------------------------------------------------------------------------------------------------|--------------------------------|--|--|--|--|--|--|
| 1 0                          | First Name                                                                                                | Last Name                      |  |  |  |  |  |  |
| click the pencil (edit) icon | Betty                                                                                                    | Buyer                          |  |  |  |  |  |  |
| to the right of the signer's |                                                                                                    |                                |  |  |  |  |  |  |
| name. Check the box to       | Email Address                                                                                             | Authentication                 |  |  |  |  |  |  |
| enable SIGNING IN-           | dianelglass@koenigrubloff.com                                                                             | SMS text                       |  |  |  |  |  |  |
| PERSON When prompted         |                                                                                                    |                                |  |  |  |  |  |  |
| to select an authentication  | 🕑 Signing in-person                                                                                       | Signer's 10-digit Phone Number |  |  |  |  |  |  |
| method, choose SMS           |                                                                                                    | (312)-555-5555                 |  |  |  |  |  |  |
| TEXT, after which you will   |                                                                                                    |                                |  |  |  |  |  |  |
| be prompted to enter the     | SMS authentication                                                                                        |                                |  |  |  |  |  |  |
| signer's mobile number.      | SMS authentication sends signer(s) one-time unique password codes via text message. S message rates apply |                                |  |  |  |  |  |  |
| Proceed through the esign    | message rates apply.                                                                                      |                                |  |  |  |  |  |  |
| preparation as usual.        |                                                                                                    | Save                           |  |  |  |  |  |  |

When it is time to invite the signer to the session, you will be prompted to enter the signer's mobile number once again, which will send the signer a one-time unique code via test message. After the signer enters the unique code on your screen, the signing session will open on your device.

# Use Quick eSign to Sign Documents Saved to Your Computer

Sometimes you will want to create an esign session with forms that are saved to your computer. To do so, click the eSign icon ("e" + pen) on the outside of the transaction tile, which will open a new esign session. In *Step 3: Upload Session Documents*, click ADD FILES and navigate to the documents saved on your computer. Proceed through the esign session as usual, being sure to add signing locations in step four.

| ign |                                  |                   |                             |                            |   |                      |                |                  |         |
|-----|----------------------------------|-------------------|-----------------------------|----------------------------|---|----------------------|----------------|------------------|---------|
| 1.  | Signing Session<br>Configuration | 2. Invite Signers | 3. Upload Sest<br>Documents | 4. Add Signin<br>Locations | g | C. Preview<br>Sessio | w Signing<br>n | 6. Start Session | Signing |
|     |                                  |                   |                             |                            |   |                      |                |                  |         |
| ₫   | Add Files Move U                 | lp 🕑 Move Down 👖  | Delete                      |                            |   |                      | + Prev         | Next ->          |         |

# Use the Safari Browser Tweak to Bypass the RED Login Screen

Mac + Safari users may be presented with a RED login screen when attempting to begin an esign session. Do not attempt to login. A simple, one-time tweak to the Safari browser will eliminate this window and allow you to proceed to the session.

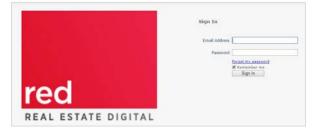

# For Safari on Macbook :

- From Safari toolbar select PREFERENCES > PRIVACY
- Click PRIVACY and under "Block cookies and other website data" select NEVER
- Click SECURITY and turn off pop-up blocker

# For Safari on iPhone & iPad:

- Go to iPad SETTINGS > SAFARI
- Under "Block Cookies" select NEVER
- Under "Block pop-ups" slide button to left to turn off (button turns white or gray)

The next time you begin an esign session, you will see this message: "This site is attempting to open a pop-up window." Click ALLOW. You will proceed to the esign session and will not encounter the RED window during future esign sessions.

# Stay Tuned for New DocuAgent Video Tutorials

We are working on a new library of DocuAgent videos that will be available within the next few weeks. Watch for shorter videos that focus on specific steps and features of the DocuAgent system.

# **Practice First!**

Ensure a smooth esign experience for your clients by practicing with the DocuAgent system before putting it to use in a real transaction. Set yourself up as a signer and send yourself some sample documents to sign. Having first-hand knowledge of the consumer experience will prepare you for answering client questions and navigating them through the esign session.